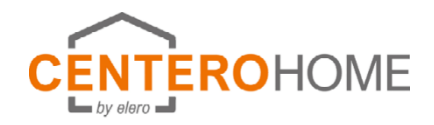

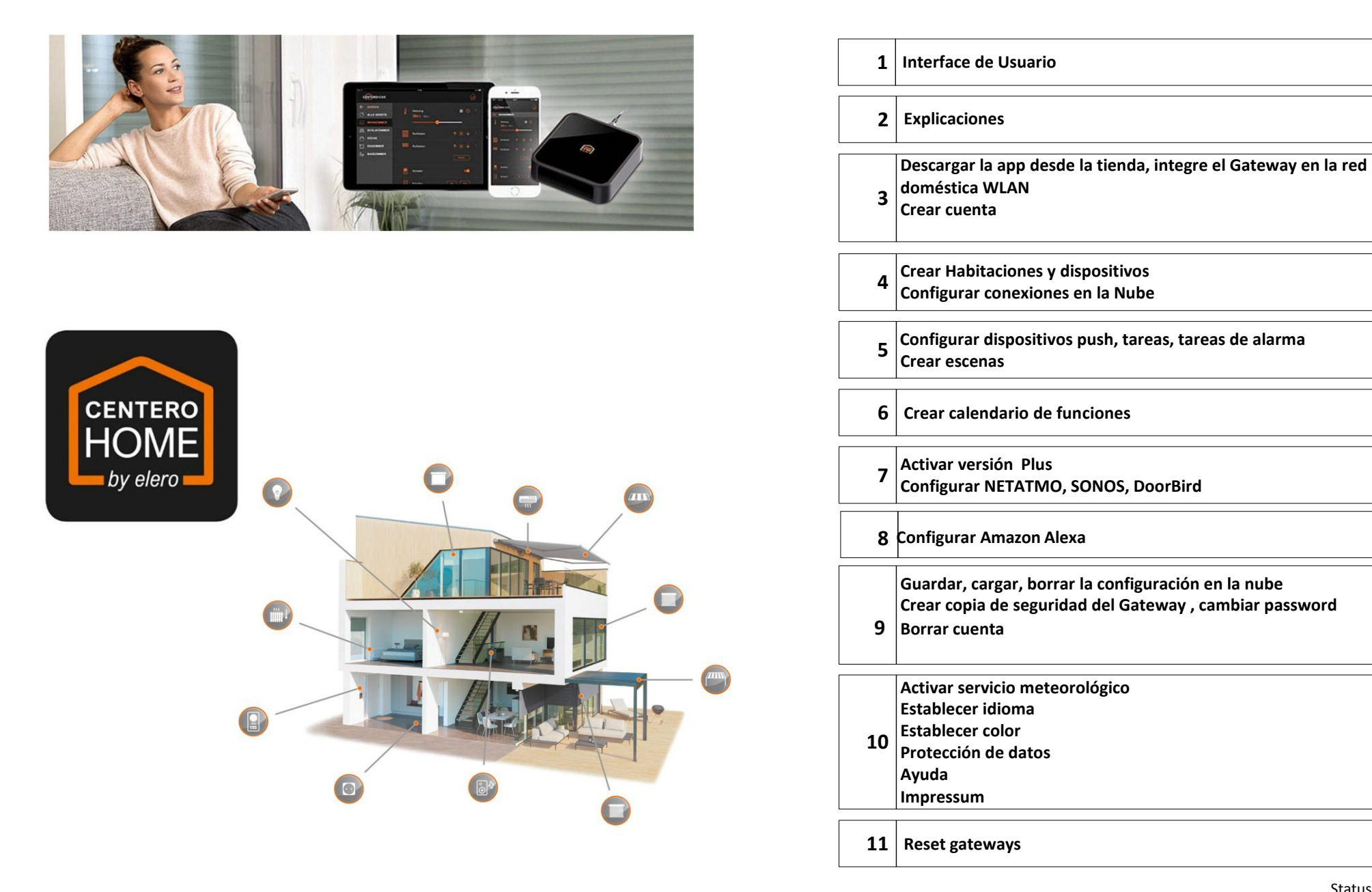

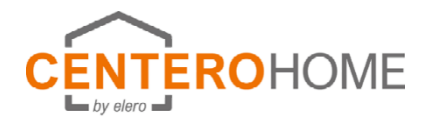

## **Interface usuario**

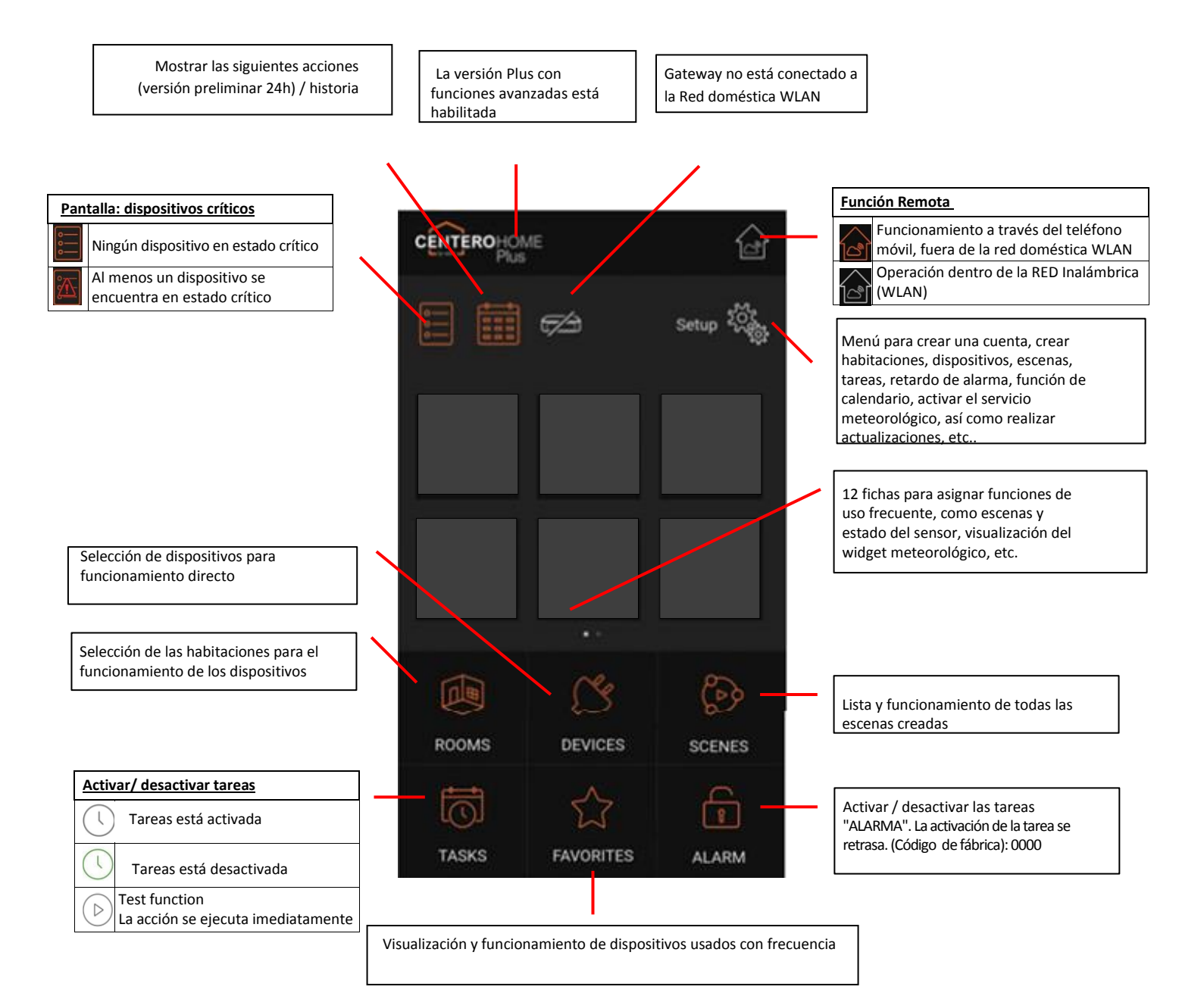

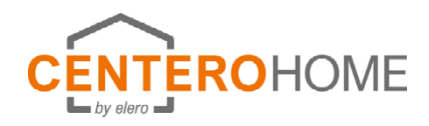

# **Explicaciones**

### **Creación de habitaciones y dispositivos**

Como primer paso, se crean todas las habitaciones. Los dispositivos están enlazados a las habitaciones. Tiene sentido seleccionar la asignación de la habitación al dispositivo análogo a las condiciones reales.

### **Tareas**

Una tarea se utiliza para realizar automatizaciones entre dispositivos con condiciones de varios niveles (si/entonces) y desencadenadores (por ejemplo, sensores, estados de dispositivo, tiempo) así como mensajería.

### **Escena**

Una escena es una cadena de comandos o una secuencia de comandos individuales. Esto es provocado por una sola pulsación de tecla. De esta manera, todos los comandos individuales disponibles para el sistema se pueden vincular a formar escenarios individuales. Las listas de comandos individuales y pausas almacenadas en una escena se ejecutan automáticamente una tras otra (no simultáneamente) de acuerdo con la secuencia de las entradas de comando individuales.

### **Dispositivo crítico**

Esta función se puede utilizar para marcar un dispositivo cuya posición puede ser crítica durante la ausencia, por ejemplo, un toldo extendido. En función de la notificación, el usuario puede reaccionar en consecuencia.

## **Lista de acciones**

Si a menudo se requieren las mismas acciones juntas para crear tareas, se pueden combinar configurar/tareas/listas de acciones. Por lo tanto, las tareas se pueden crear cómodamente.

## **Activación en la nube / Acciones en la nube**

Si los mismos desencadenadores en la nube o acciones en la nube a menudo se requieren juntos para crear se puede combinar en configuración/tareas/nube. Por lo tanto, las tareas se pueden crear cómodamente.

## **Explicación de las ilustraciones**

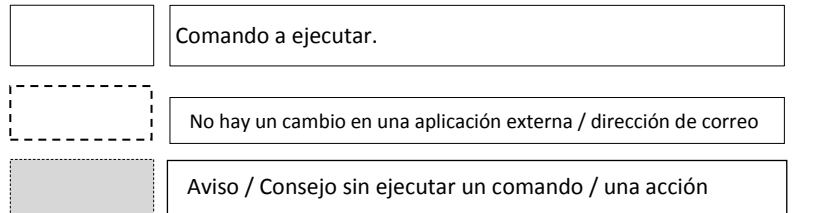

#### **Tarea de Alarma**

CenteroHome está equipado con una función de alarma que hace que su hogar sea un poco más seguro durante su ausencia. Es muy fácil de configurar y usar. Los disparadores y las acciones de la alarma se pueden configurar individualmente, y también es posible activar la tarea de alarma con un retardo estableciendo un tiempo de hasta 120 segundos. Esto es útil, por ejemplo, si está utilizando un sensor de movimiento y todavía necesita algún tiempo para salir del área de detección del sensor después de la conmutación activa.

La activación/desactivación es posible en casa en su propia red, así como de forma remota en modo remoto. Básicamente es necesario introducir un pin de 4 dígitos.

### **Servicio meteorológico en la página de inicio**

Si no se ha programado ninguna estación meteorológica Netatmo, el tiempo actual puede alternativamente a través de un servicio meteorológico en la página de inicio. Para obtener datos meteorológicos relativamente precisos y pronósticos, es importante especificar la ubicación o coordenadas GPS de la ubicación.

### **Calendario**

Esta función se utiliza para ejecutar eventos basados en calendario (si/entonces) en un período definido (por ejemplo, durante el período de vacaciones). Esto se hace en 2 pasos:

1. En una rutina diaria se programan eventos de rutina (si/entonces), por ejemplo, si son las 19:00 en punto, luego cierre el obturador de rodillos.

2. El horario se asigna a los días calendario.

## **Prioridad (tareas, calendario)**

Si se selecciona la selección "Prioridad" durante la creación de una tarea o una programación diaria en la acción del dispositivo, el comando dispositivo siempre se ejecuta cuando se ejecuta la tarea/programación diaria. Incluso si el dispositivo no está en modo automático de lo contrario.

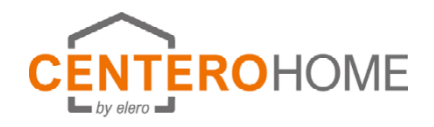

# **Puesta en marcha**

## **1) Descargar aplicación de la tienda e integrar la puerta de enlace en la red doméstica WLAN**

1a) Nueva puerta de enlace sin preconfiguración

1b) Puerta de enlace preconfigurada con la aplicación CenteroConnect

1c) Cargar configuración

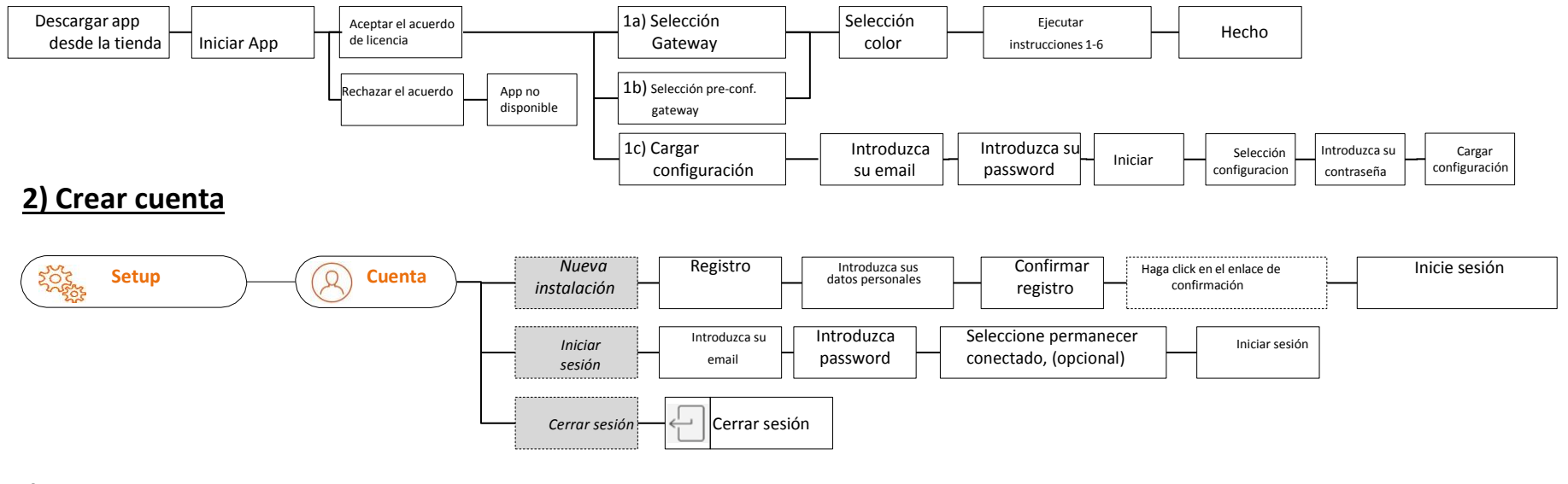

## **3) Configuración Gateway**

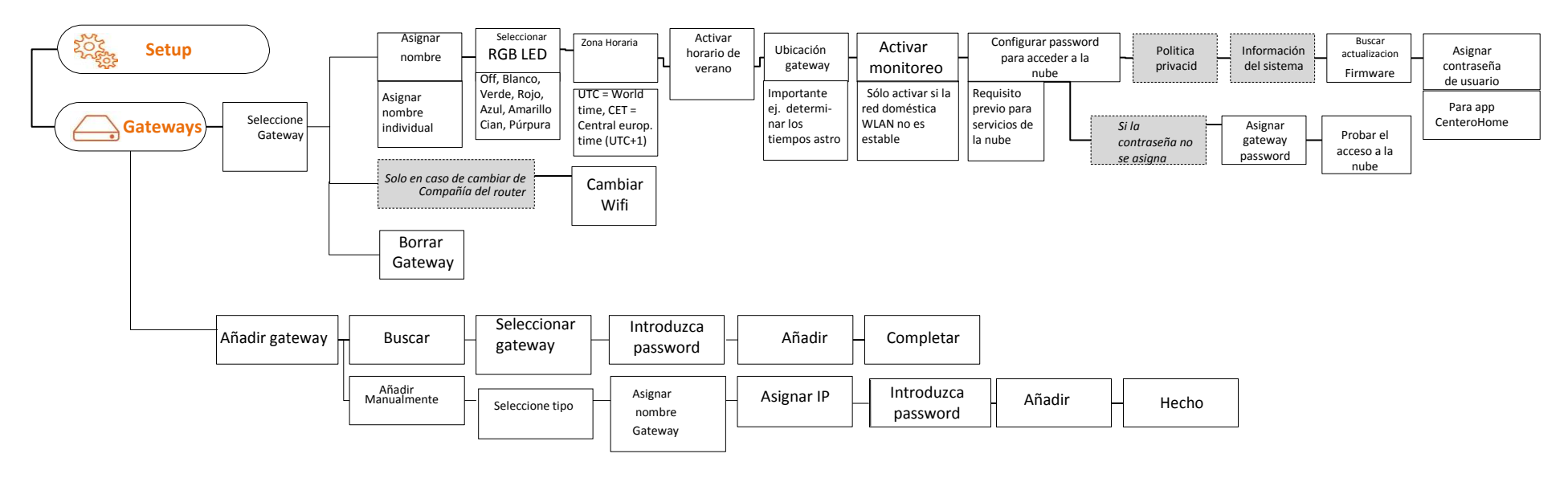

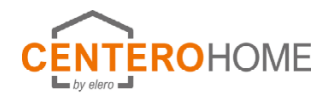

## **Configurar conexiones en la nube**

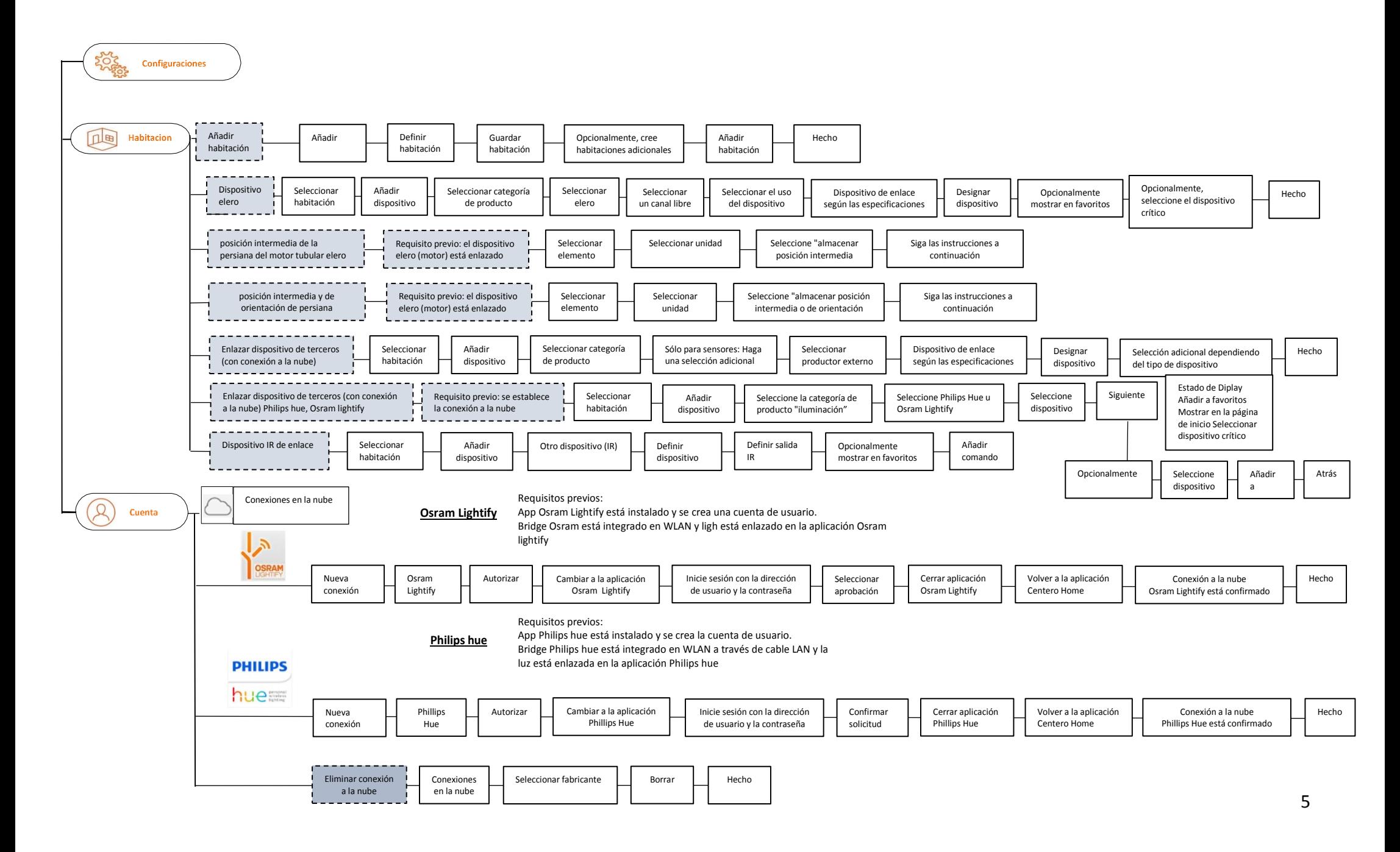

# **Configurar dispositivos push, tareas, tareas de alarma Crear escenas**

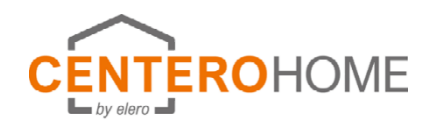

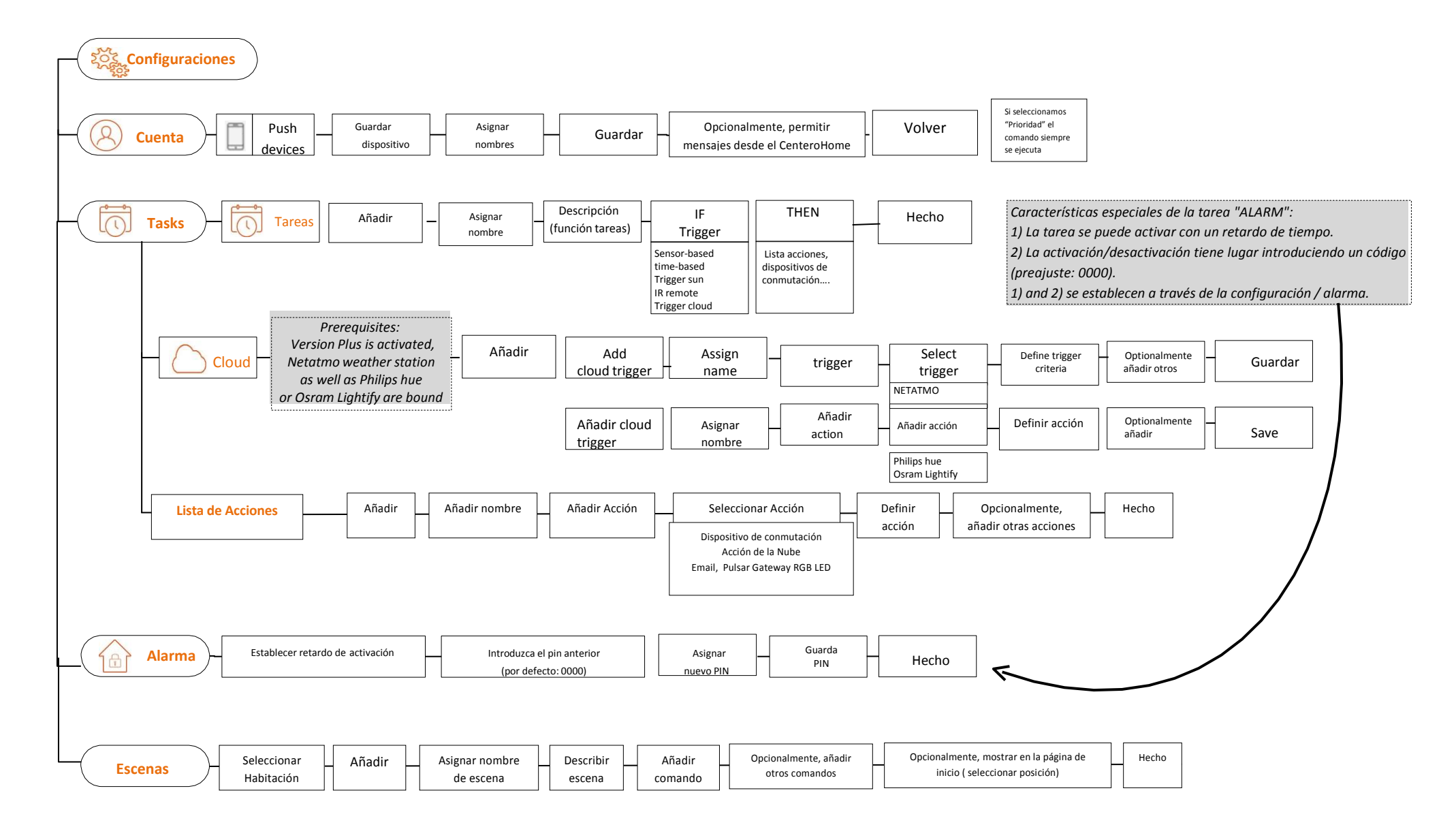

# **Create calendar function**

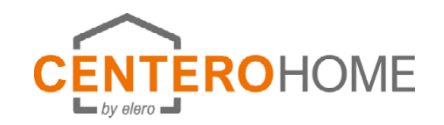

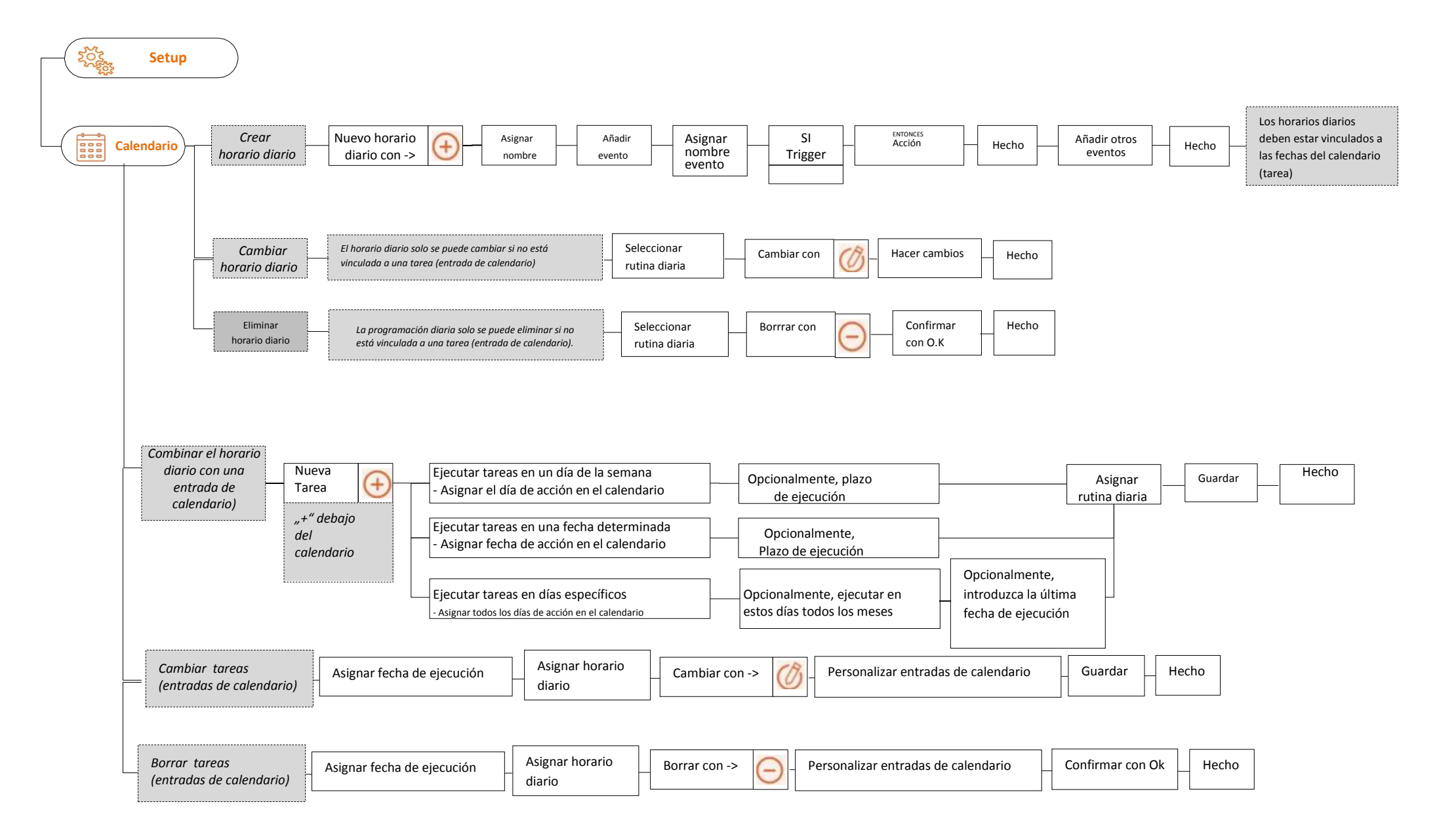

# **Activar la versión Plus Configurar NETATMO, SONOS, DoorBird**

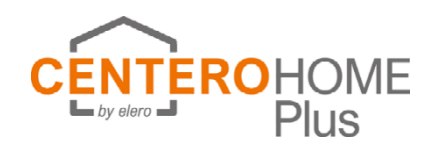

## **Después de la compra en la App y la activación de la versión Plus, las funciones adicionales están disponibles, que se activan de la siguiente manera:**

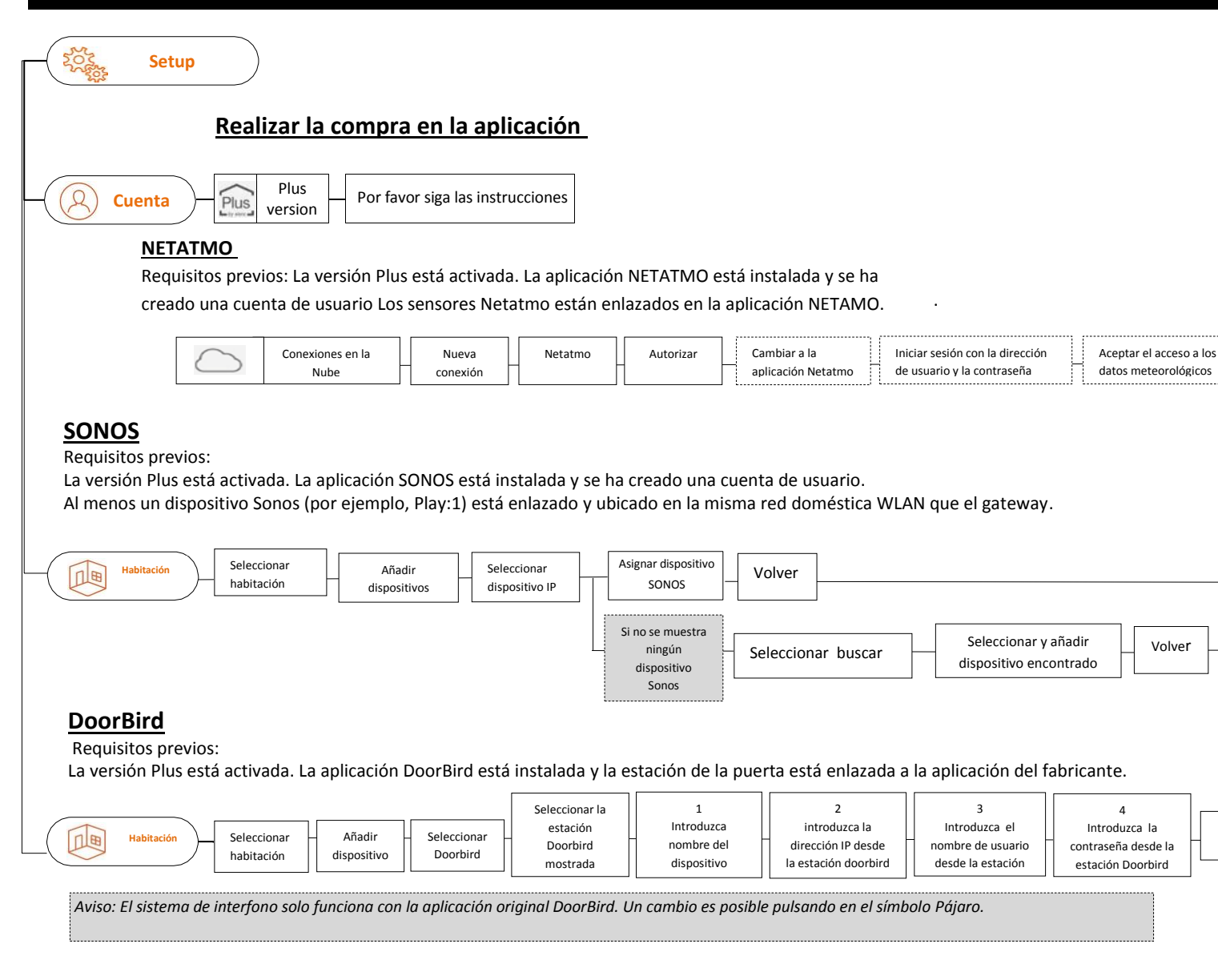

Opcionalmente, añadir a Favoritos

**Opcionalmente** 

Cerrar la App Nenatmo

Volver

Hecho

Asignar dispositivos

Volver a la App Centero

> Añadir a Favoritos

conexión a la nube confirmada

Hecho

Hecho

## **Configurar Amazon Alexa**

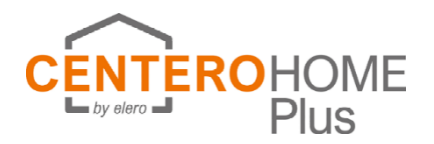

Para poder operar los dispositivos con Alexa, se deben cumplir los siguientes requisitos previos:

- Tienes una cuenta de Amazon
- Ha descargado la aplicación Alexa a su teléfono inteligente / tableta
- La configuración actual de CenteroHome \* se puede encontrar en la nube.
- \* Sólo los dispositivos para el control por voz se almacenan en la aplicación Amazon. Escenas, tareas, funciones de calendario no se transmiten. Las escenas (rutinas) se pueden crear por separado en la aplicación

## **Activar skill y cargar configuración**

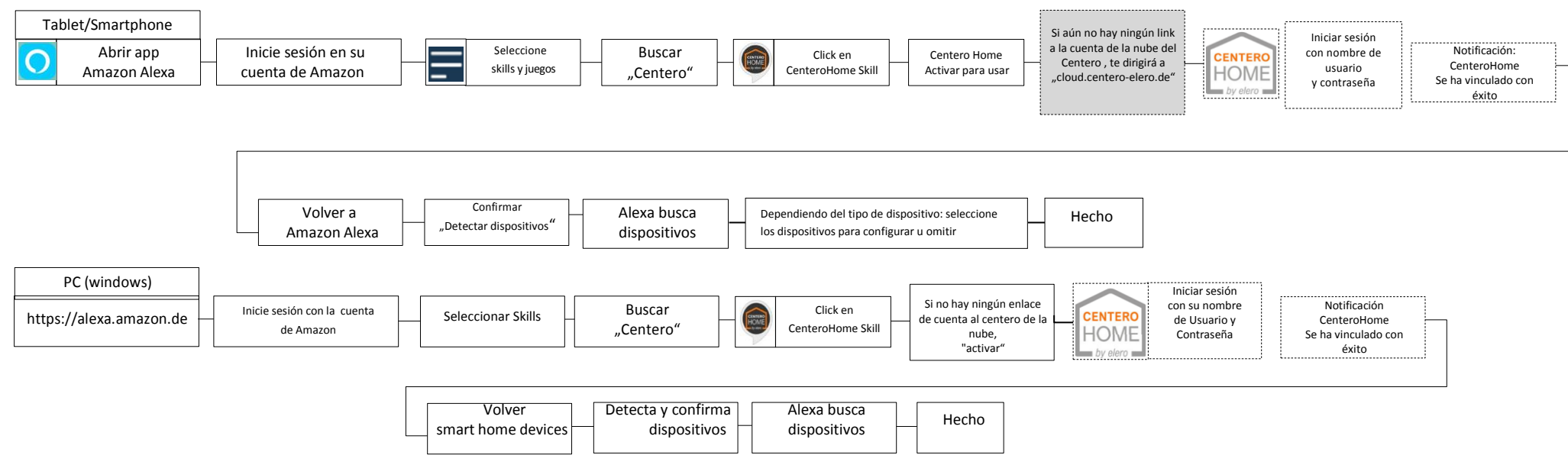

**Agregar dispositivos (Requisitos previos: Se ha iniciado sesión en la aplicación Alexa, el vínculo de cuenta a la nube está activo y contiene la configuración actual Centero home)**

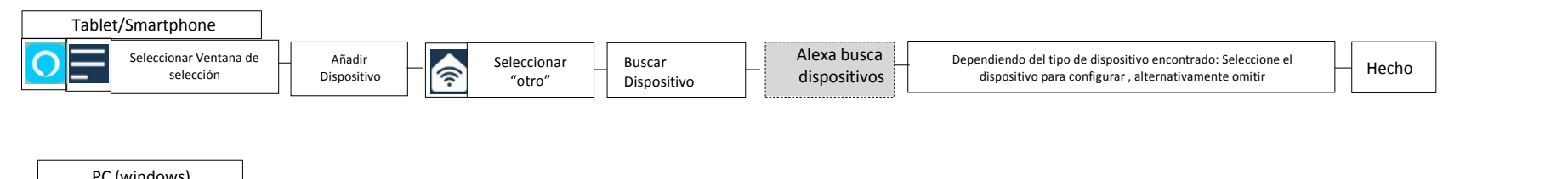

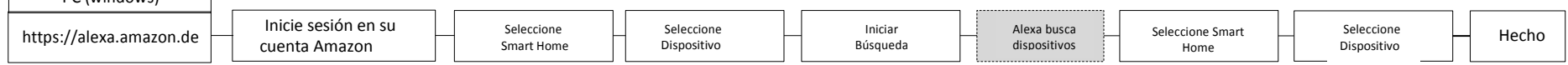

## **Guardar,cargar,borrar configuración en la nube Crear copia de seguridad Gateway Cambiar Contraseña**

**Borrar Cuenta Borrar app**

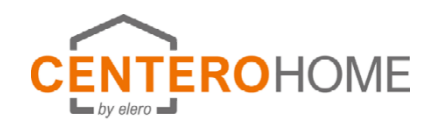

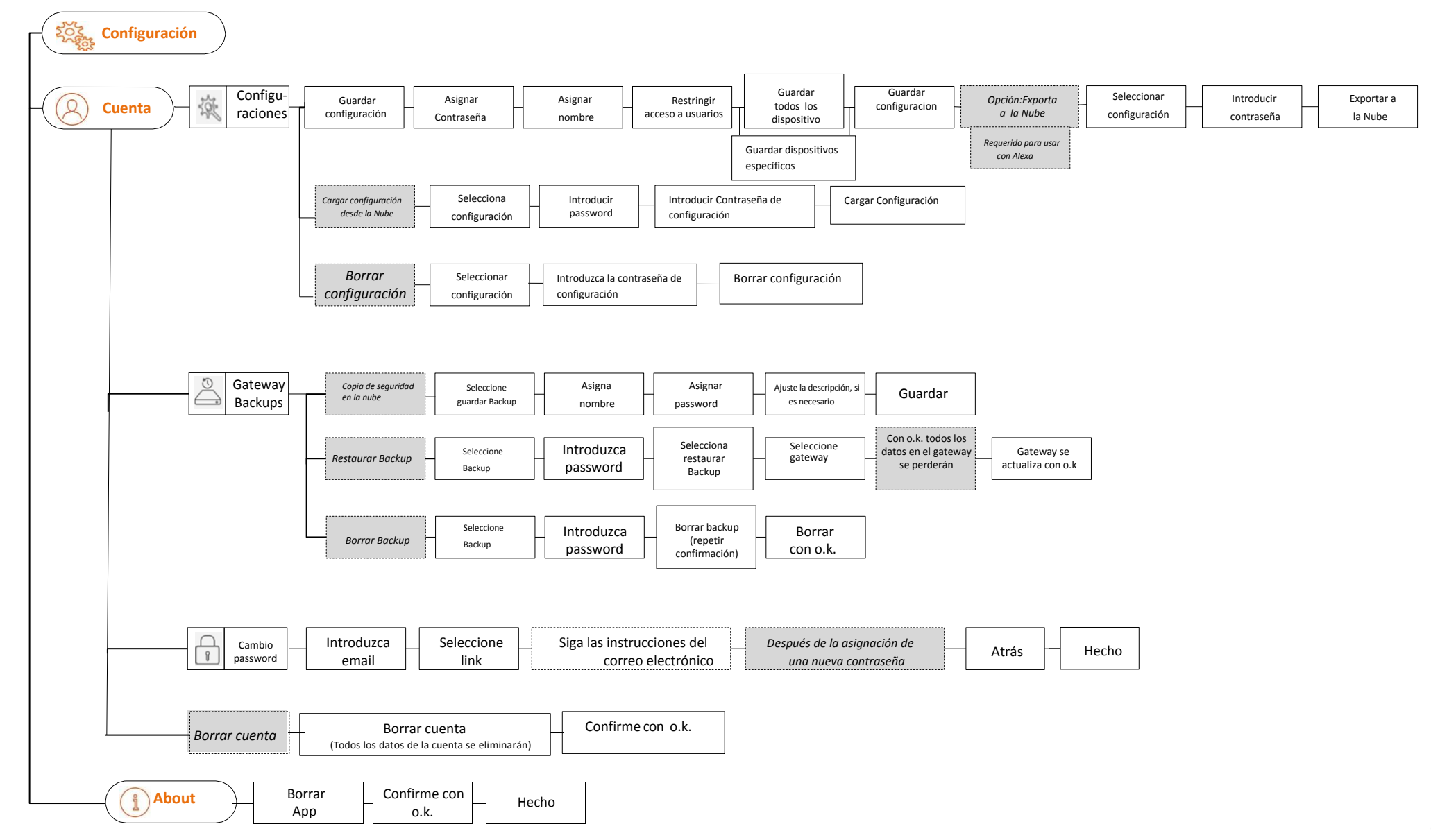

**Activar el servicio meteorológico Establecer el idioma Establecer esquema de color Protección de datos Ayuda Impressum**

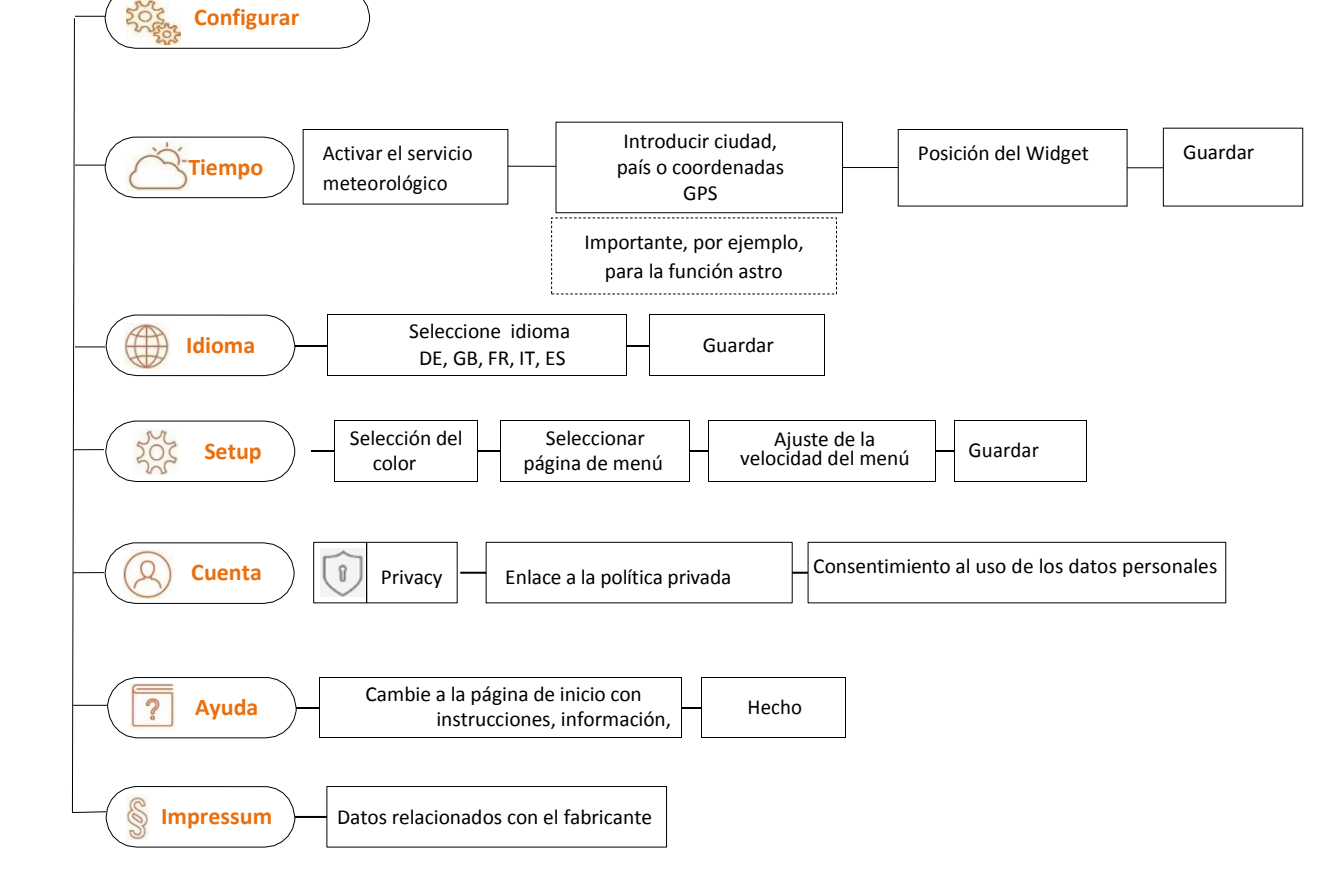

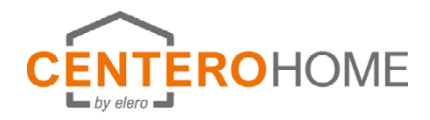

# **Reset gateway**

#### **Nota importante:**

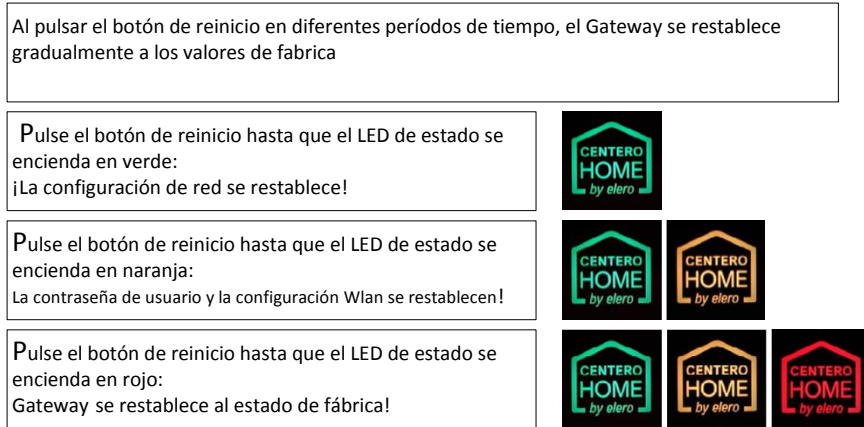

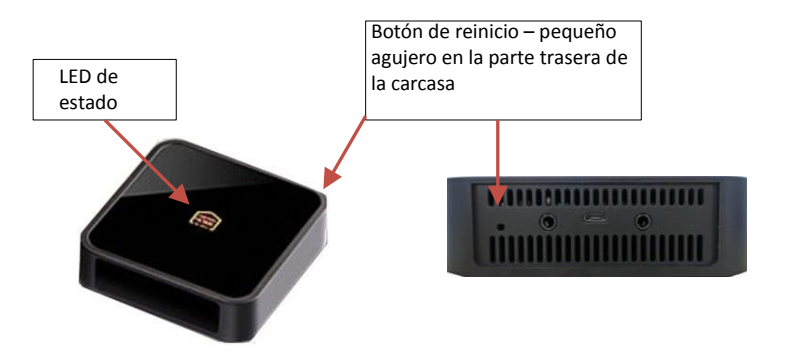